ANNEGIEN SCHILLING @fetching\_tigerss

# IV GINE

**KREATIV FOTOGRAFIEREN FÜR INSTAGRAM**

Stiftung<br>Warentest test

## **CREATE**

### **CREATE**

**Aus den Fotos, die du aufgenommen hast, stellst du das Endbild zusammen, das dir im Konzept vorschwebt. Damit die Kombination der verschiedenen Aufnahmen logisch und natürlich aussieht – und für den magischen Touch hier und da –, kannst du deine Fotos bearbeiten.**

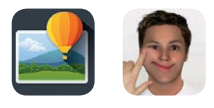

Es gibt viele verschiedene Apps zur Bearbeitung von Fotos. Ich selbst arbeite mit **Superimpose** und **DeforMe**, aber du kannst genauso gut andere Apps oder Photoshop verwenden – die Grundtechniken sind meist gleich. Photoshop bietet die meisten Möglichkeiten, aber das ist – vor allem, wenn man erst anfängt – nicht unbedingt ein Vorteil.

Anfangs wollte ich viel zu viel, mit allerlei komplizierten Effekten, bei denen auch die Umgebung geändert werden musste, also auch das Licht auf meinem Gesicht und der Umgebung. Ich dachte, mit zusätzlichen Filtern bekäme ich mehr Stimmung ins Foto, aber die verschwand dann eigentlich eher. Die Stärke meiner Fotos liegt in der Originalität. Ich sehe viele Leute, die jetzt mit dem Fotografieren und der Bearbeitung von Fotos anfangen, und ich erinnere mich, wie aufgeregt ich selbst war und wie viel Spaß mir das machte. Aber dieses Buch ist nicht so gedacht, dass du einen Screenshot von einem meiner Fotos mit deinem eigenen Kopf darin bastelst! Mach dein eigenes Ding!

Menschen mit einem Foto an der Nase herumzuführen, ist leichter als man denkt. Als Macher hast du die Kontrolle. Bei einem Theaterstück merkt man in der Regel auch nicht, wenn der Schauspieler einen Fehler macht. Ich kann in meinen Fotos natürlich zeigen, was Fake ist, aber es ist gar nicht schwierig, ein Bild zu schaffen, das echt wirkt. Halte es schlicht!

ALS MACHER HAST DU DIE KONTROLLE.

#### Basisbearbeitungen

#### **1. Arbeitsfläche erweitern (Expansions)**

Diese Technik brauchst du oft schon zu Beginn. Wenn das Endfoto größer sein soll als das Ausgangsbild, wählst du einen Blanko-Hintergrund – die Arbeitsfläche –, der größer ist als das Hauptfoto. Das Hauptfoto positionierst du, wo du es haben willst und füllst die umliegende Arbeitsfläche mit (Teilen von) anderen Fotos. Genau dafür brauchst du nämlich die zusätzlichen Fotos mit Hintergrund (Himmel, Mauer, Meer usw.)!

Einen Blanko-Hintergrund wählst du in der App bei Hintergrund importieren (Import background) → Farbe wählen (Pick color): Dort kannst du Farbe und Größe aussuchen.

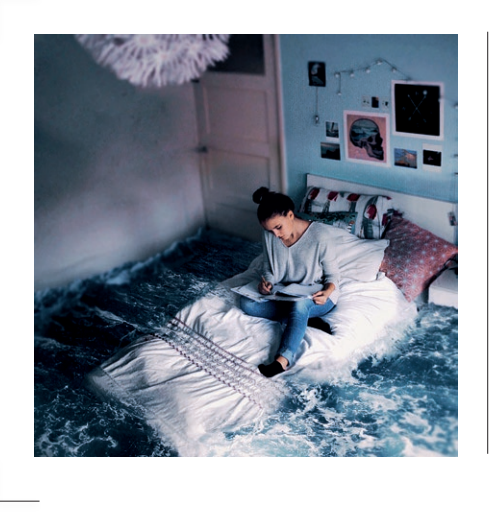

**Für dieses Foto habe ich eine Erweiterung genutzt: Das Hauptbild von mir selbst auf dem Bett war oben und an der linken Seite des Fotos nicht groß genug; dort habe ich weitere Bilder angesetzt. Rechts habe ich auch noch Wasser hinzugefügt.**

#### **2. Zuschneiden oder entfernen**

Das ist die leichteste und wahrscheinlich die am häufigsten genutzte Technik: Fast immer will man etwas ausschneiden oder entfernen. Das ist auf verschiedene Weisen möglich, getrennt in den beiden Ebenen, aber auch im zusammengefügten Bild. Unter Maske (Mask) gibt es in den Apps verschiedene Werkzeuge dazu.

DIE ARBEIT MIT **MASKEN** NERVT. MANCHMAL IST MAN **GUT ANDERTHALB** STUNDEN DAMIT ZUGANGE!

Das Freistellen des Bilds gelingt am besten, wenn du auf Pixelgröße einzoomst. Dann kannst du Pixel sorgfältig entfernen. So umrahmst du die Abbildung, die übrig bleiben soll. Prüfe, ob wirklich alles entfernt ist: Bewege das ausgeschnittene Bild auf dem Vordergrund hin und her und sieh dir die Ränder genau an. Manchmal siehst du dann noch etwas, das weg muss.

#### **3. Ebenen nach vorne bringen oder weglassen**

Bei dieser Bearbeitung kannst du wählen, welche Ebene aus dem Foto stärker oder weniger stark nach vorne geholt werden soll. Es gibt verschiedene Einstellungen, aus denen man wählen kann, sie sind in den Apps unter Transformieren (Transform) zu finden. Ich nutze oft diese:

- Negativ Multiplizieren (Screen): du behältst nur die Akzente, keine Schatten.
- Multiplizieren (Multiply): nur das Schwarze/der Schatten tritt aus dem Foto hervor.
- Ineinander kopieren (Overlay): Akzente und Schatten werden verstärkt, der Kontrast im Foto wird größer.

Oft gibt es noch mehr Optionen. Einfach ausprobieren!

#### **4. Farbveränderung**

Auch die Farben der Fotos können auf unterschiedliche Weise und auf verschiedenen Ebenen geändert werden. In den Apps findest du die verschiedenen Optionen in den Menüs Transformieren und Filter.

- Ist die Belichtung der Fotos unterschiedlich, ist also eins dunkler oder heller als das andere? Das kann über Belichtung (Exposure), Helligkeit (Brightness), und Kontrast (Contrast) angepasst werden.
- Überwiegt eine bestimmte Farbe auf einem der Fotos, ist eines der Fotos zum Beispiel zu rot? Das ist mit der Einstellung Farbton (Hue) zu ändern. Das kann man für ein ganzes Foto machen, aber auch nur für einen Teil davon.
- Ob Farben voll oder abgeschwächt sind, bestimmt man mit der Farbsättigung (Saturation).